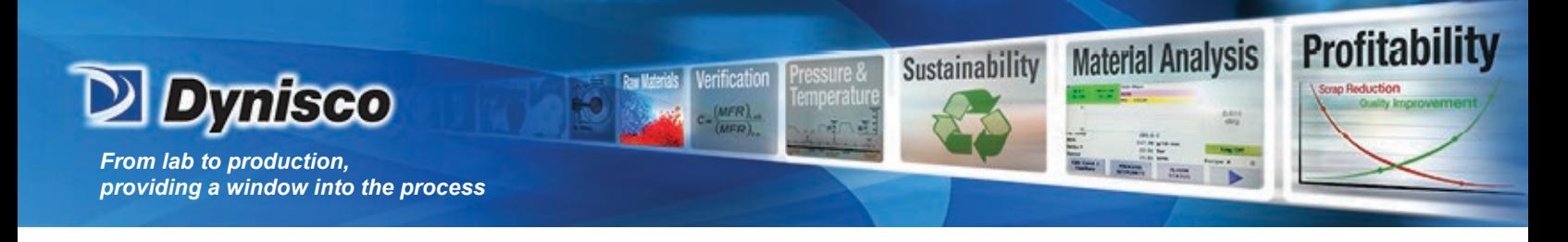

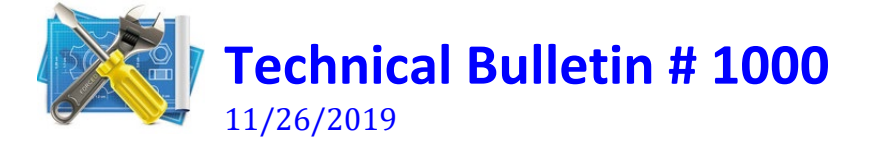

## **Key Violation in Lab Kars Software**

Author: D.Azevedo, Global Support Manager.

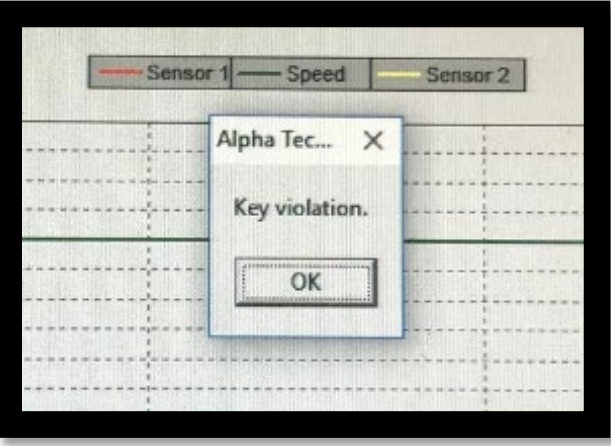

At Dynisco, we have been helping polymer processors closely monitor and control their process to improve safety conditions and produce consistently higher quality products by providing analytical equipment for verifying material specifications.

Our proven customer commitment drives the continued development and innovation of process products that improve efficiency and help decrease costs.

For over 60 years, we have set the industry standard in both laboratory and in process polymer testing equipment.

The following instructions will resolve the key violation error that appears in Labkars software, which is used to control our LCR7000 series capillary rheometers.

Key violation is a database error, which occurs when there is a corruption with the table (like a duplicated line) and the software is trying to append into one or more fields.

The only way to fix it, is to repair the database by using the built-in repair utility found within the Labkars program folder.

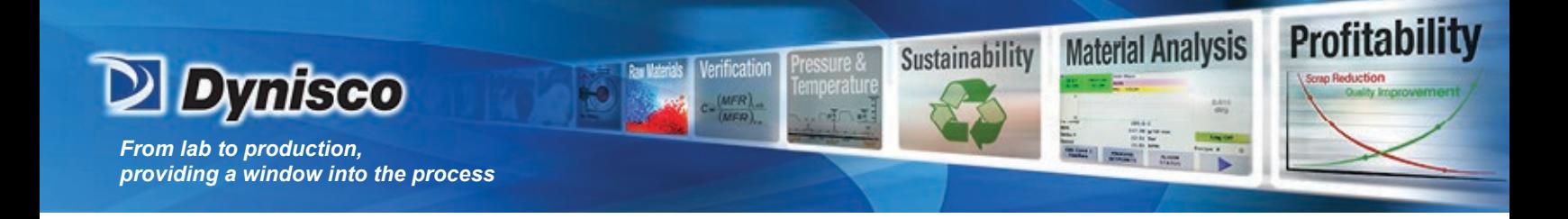

1) In order to access the Lab Kars program folder, open the local "C:" drive on your PC, and then open the program file folder (x86) to find Lab Kars:

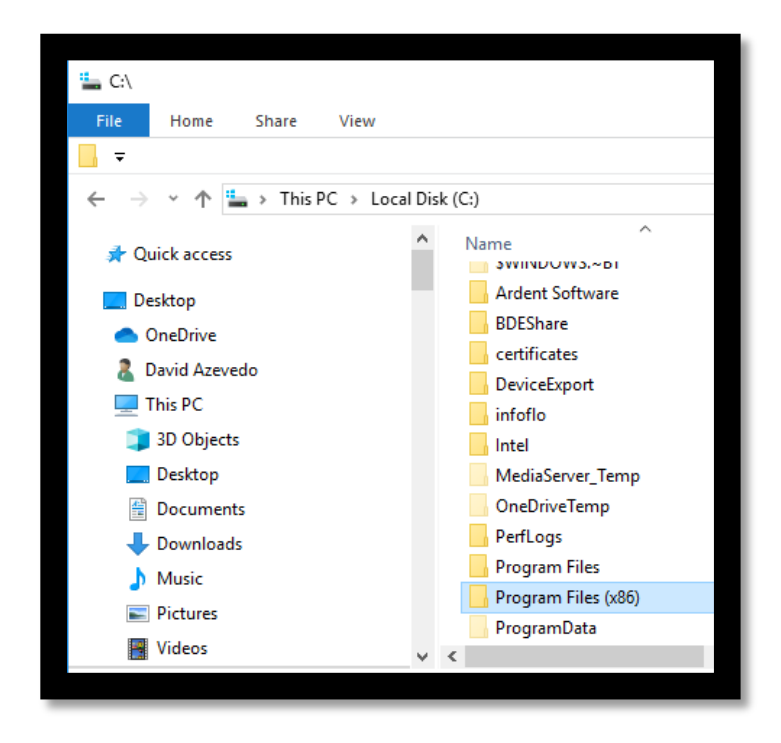

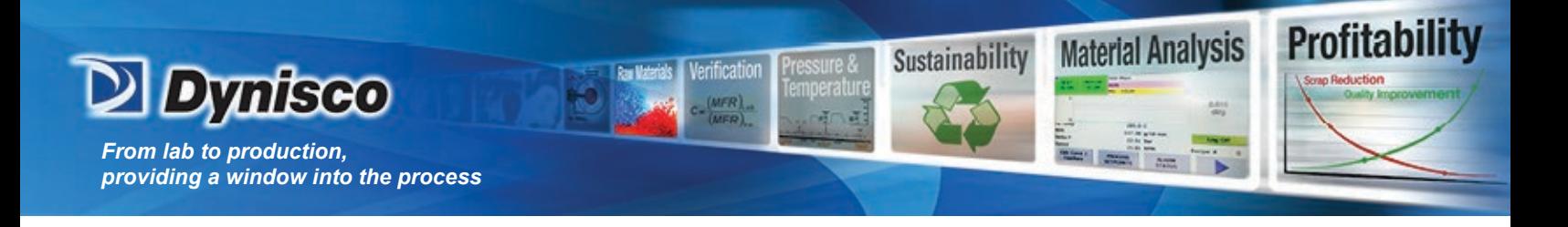

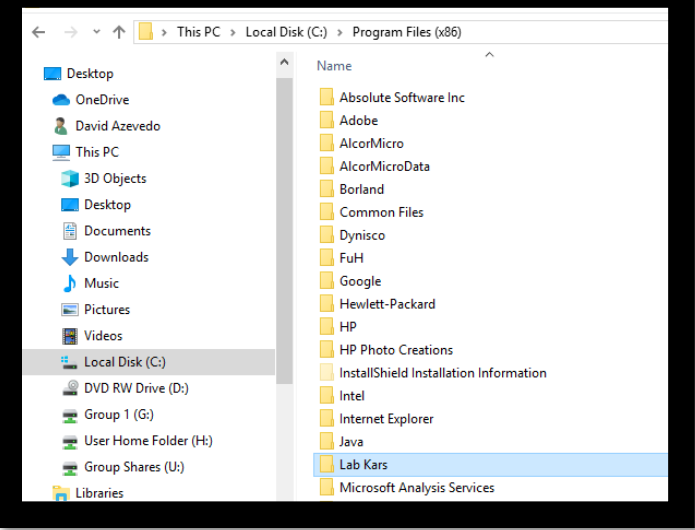

2) Open Lab Kars folder, and then open the folder **"repair"**

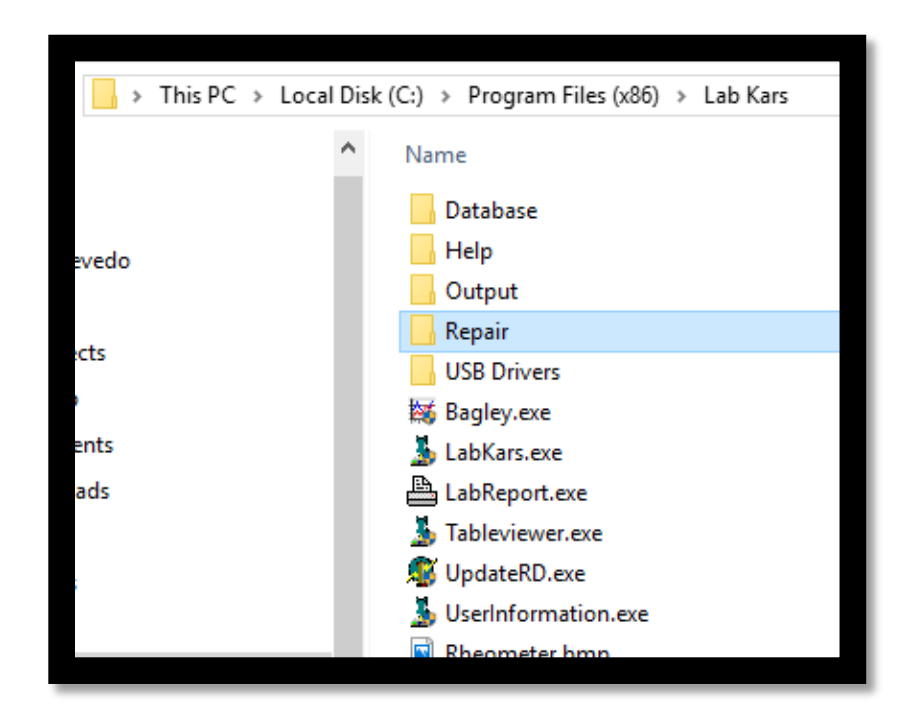

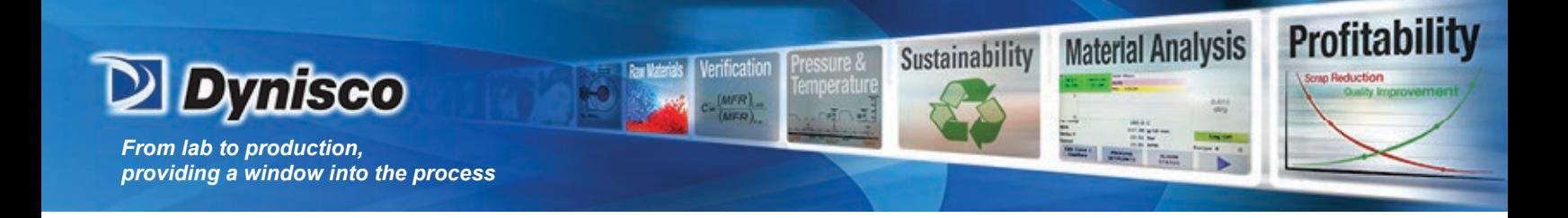

3) Next, open the zip file **"tutil32.zip"**

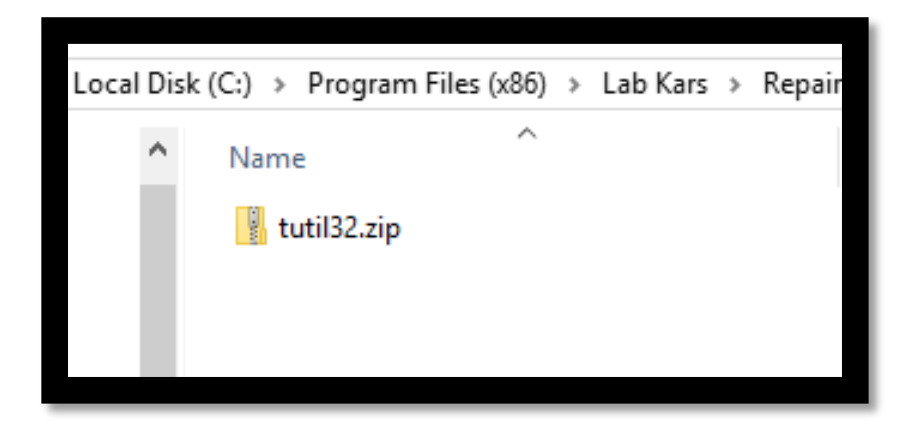

4) Launch the **"setup.exe"**

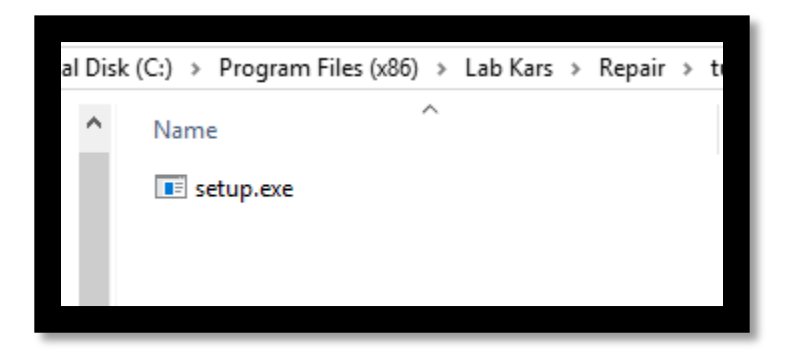

5) Accept the windows message to allow the executable file, then **click next**

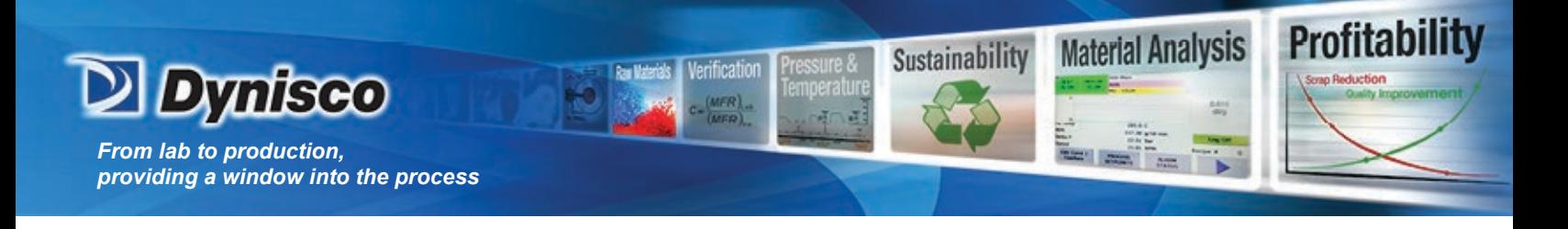

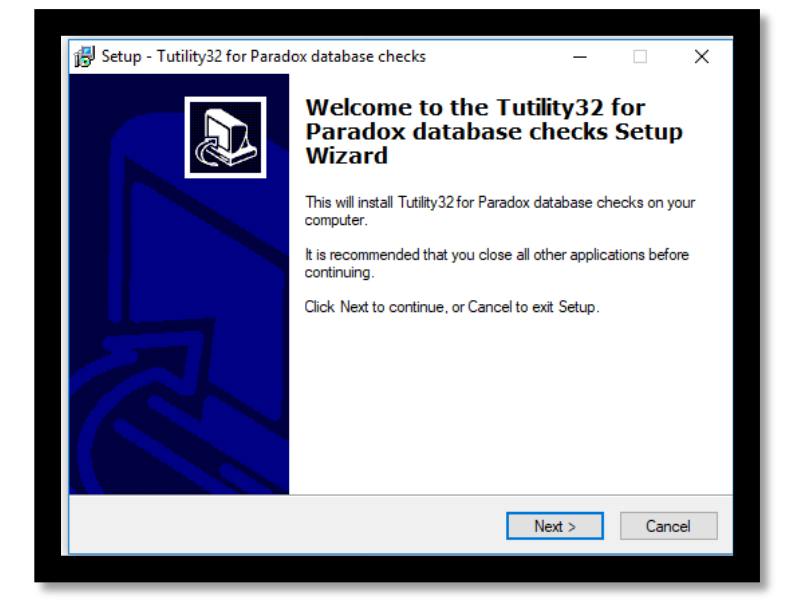

6) Once installed, you will find a shortcut on your desktop:

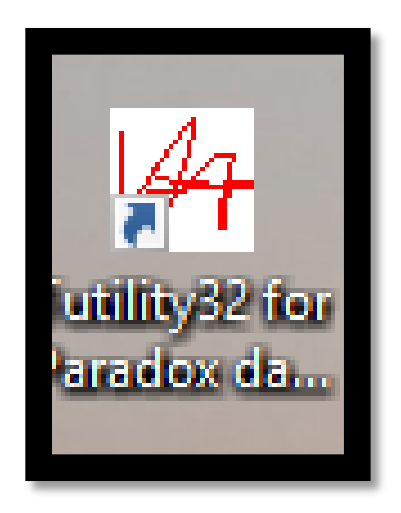

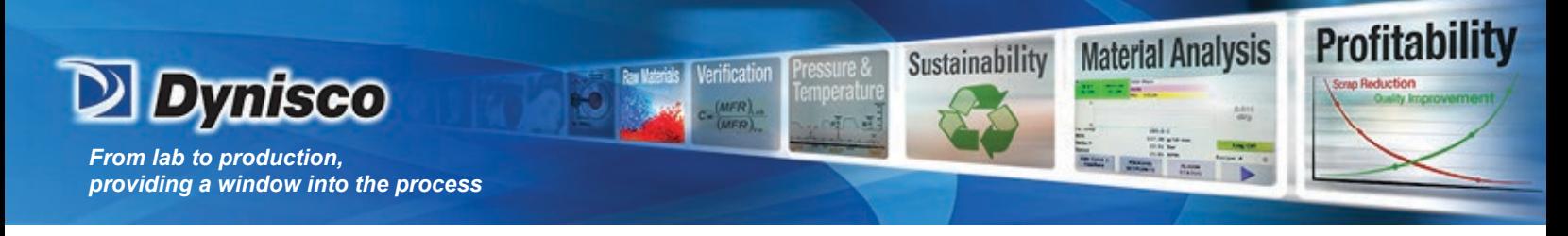

7) **Double click** on the shortcut to open the Borland Utility:

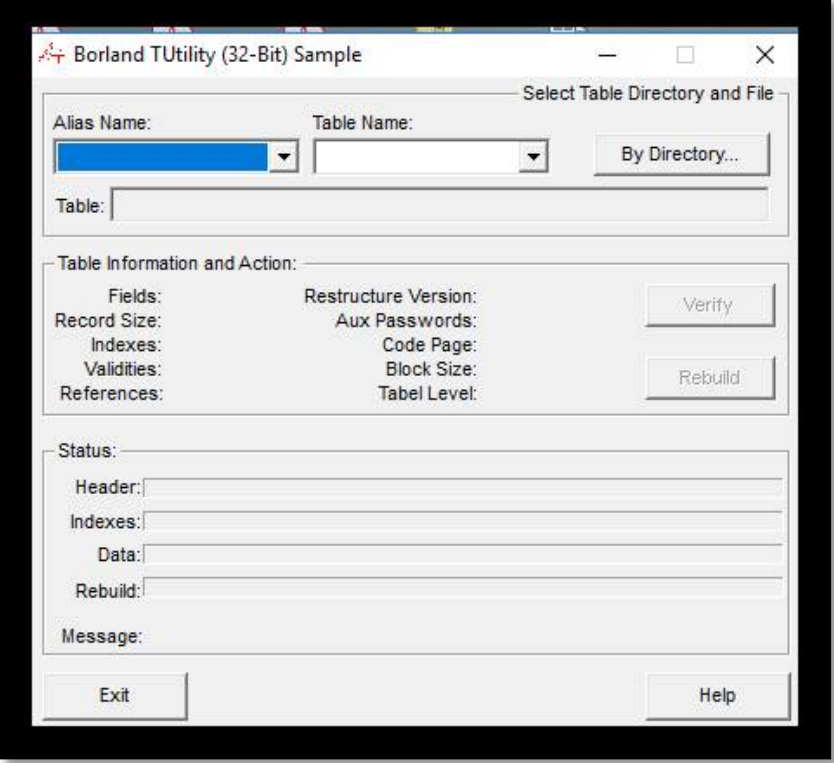

8) Select "by directory" and then be sure to navigate to program files/Lab Kars/ database

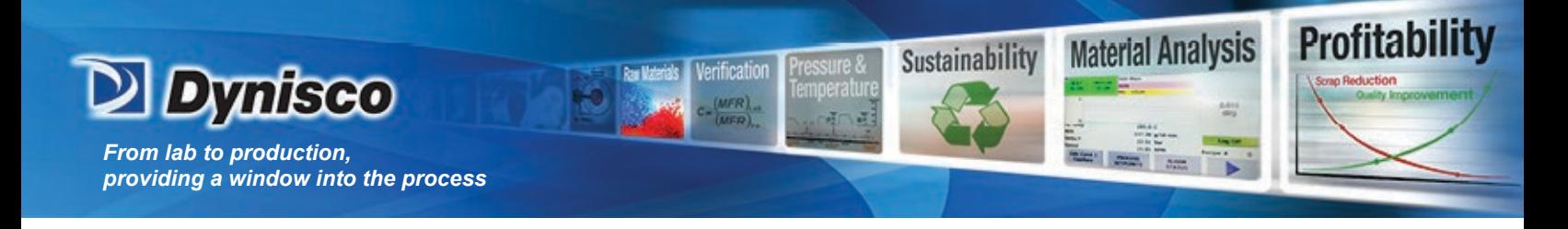

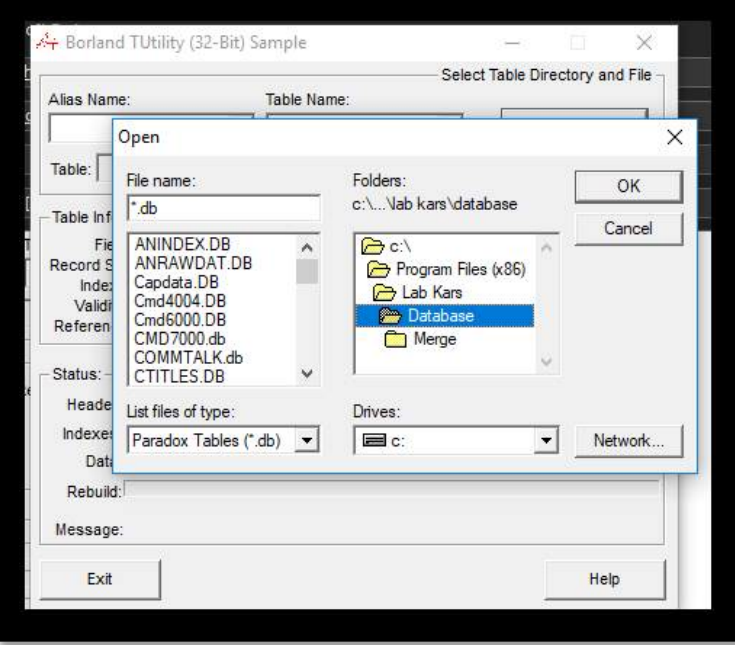

9) You will need to check and repair each entry, **except the backup.db file** Select on the first .db file from the list on the left, then click **"OK"** to open that entry for repair, then click **"verify ",** followed by **"rebuild"**

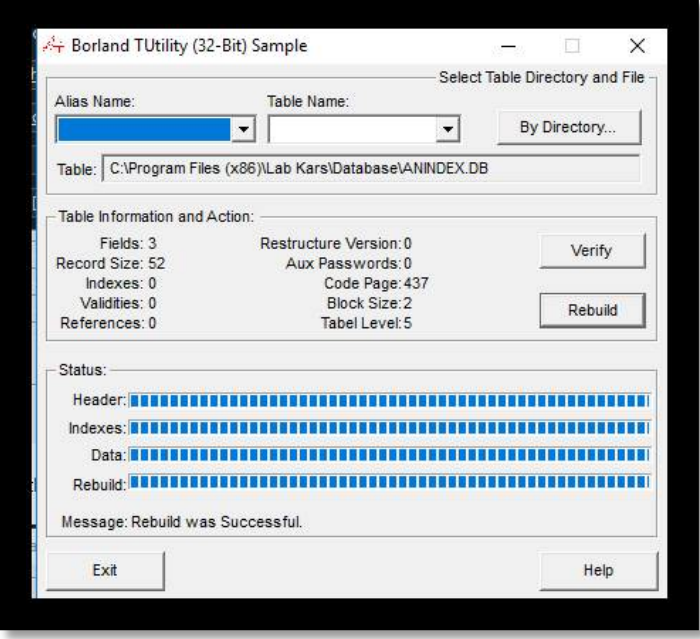

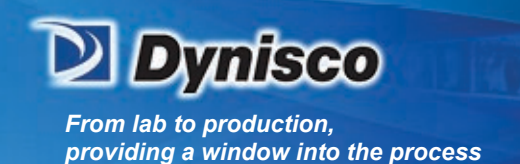

10) One by one, select each file to the left, and then select **"ok",** and then on the next window, select **"verify"** and **"rebuild"**

Profitabili

**Material Analysis** 

**Sustainability** 

## **Note\* do not exit, just go back to the "by directory" selection to repair the next DB file.**

11) Once you have verified and rebuilt each .db entry, close the repair utility, then launch Lab Kars

12) Select a test from the "setup" screen, and then send to the LCR7000 series rheometer.

13) Run the test, to confirm the key violation is no longer present.

If the Key Violation persists, it is sometimes necessary to run the repair utility again, and then launch Lab Kars as an Administrator.

To run as administrator, simply right click on the "Lab Kars" shortcut and select "Run as administrator".

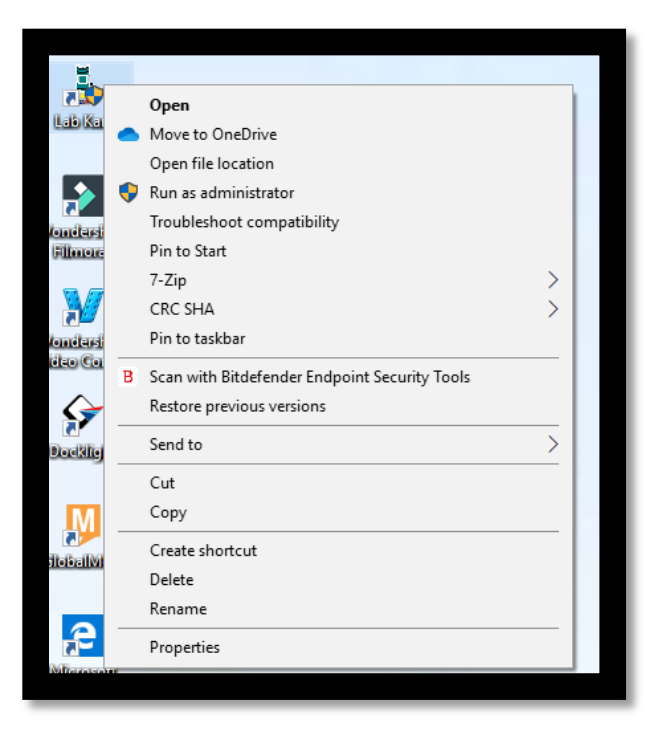

Should you need further assistance, please contact Dynisco Technical Support @ 800-396-4726